# **PyMOL User Interface**

### **Upper Control Window**

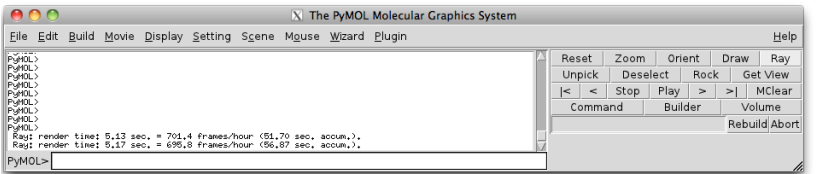

right-clicking on the molecule to call up pop-up menus.

The **Upper Control Window** is where the main drop down menus are located. These menus control files, settings, and tools. Other points of interest in this window are the Ray button in the top right and the command line entry point along the bottom.

### **PyMOL Viewing Window**

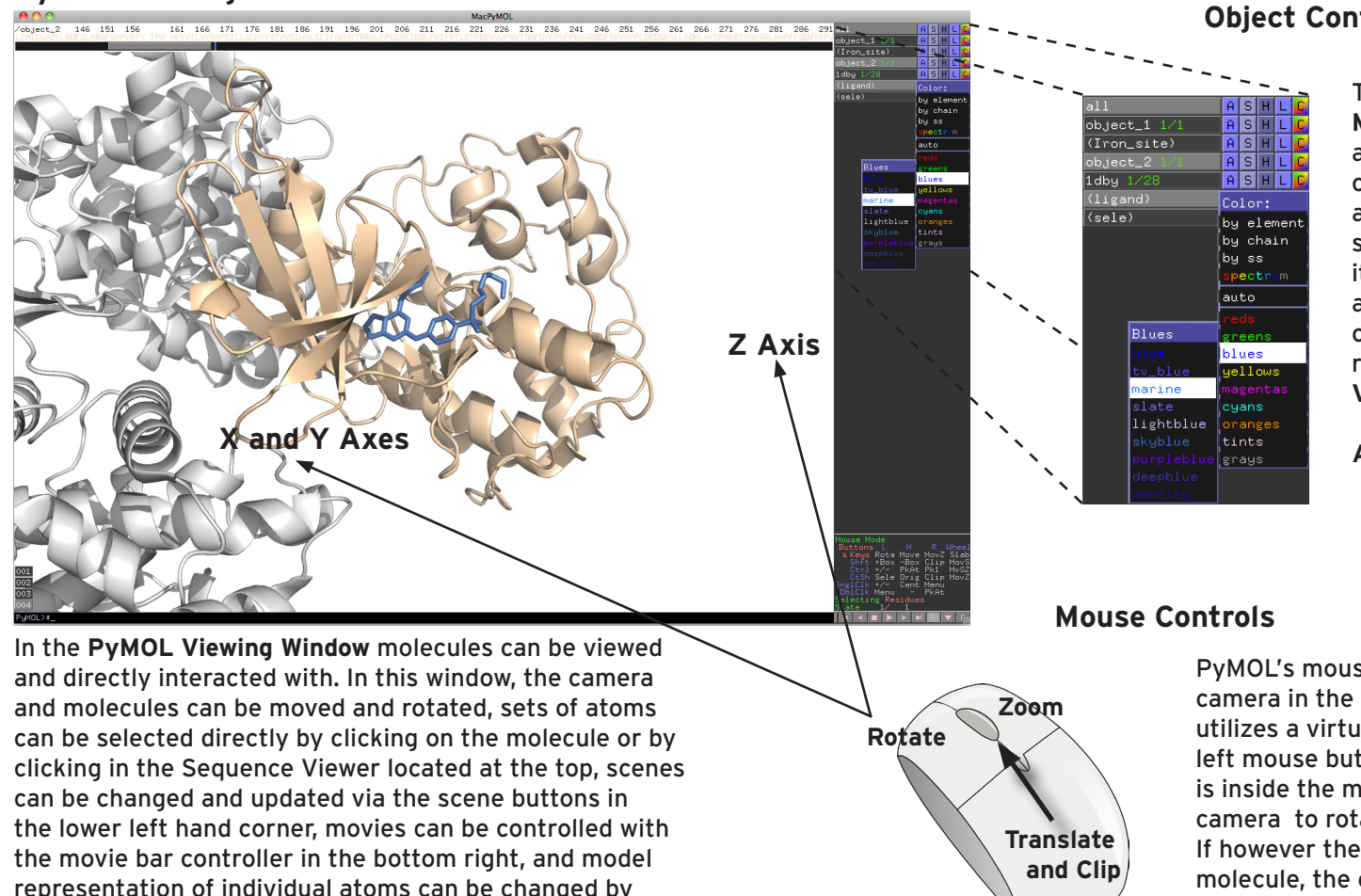

### **Object Control Menu**

The **Object Control Menu** is used to control atoms/molecules (called objects), and sets of atoms/molecules (called selections). This menu and its many pop-up menus allow a lot of control over how objects are represented in the **PyMOL Viewing Window.**

**A=Action S=Show H=Hide L=Label C=Color**

PyMOL's mouse controls for moving the camera in the **PyMOL Viewing Window** utilizes a virtual track ball. Holding the left mouse button while the pointer is inside the molecule will cause the camera to rotate along the X and Y axes. If however the pointer is outside the molecule, the camera will rotate along the Z axis.

# **Common Operations in PyMOL**

### **Loading Molecules**

#### **Upper Control Window:**

File > Open > Plugin > PDB Loader Service

#### **Command Line:**

load "file name" fetch "pdb\_code"

# **Mouse Controls**

### **Left button:**

Hold: rotate

### Click: select (residues by default)

#### **Right button:**

Hold: zoom

Click: pop-up menu

#### **Center button:**

Hold: translate

Click: center on atom

Scroll: adjust clipping plane

## **Representations**

PyMOL has many options when it comes to representing molecules many of which can be controlled from the **Object Control Menu** via the single letter pop-up menus  $\left| A \right|$  S  $\left| H \right|$  L  $\left| C \right|$  and can be applied to both objects and selections.

#### **Example commands:**

 $|s|$  > as > cartoon

shows a cartoon representation only

 $|s|$  sticks adds sticks to the current representation

### $H$  > waters

hides waters from the current representation

 $\left| \mathsf{A} \right|$  > preset > ball and stick

classic ball and stick representation

- $|L|$  residue
- labels residues with three letter code and number
	- $\vert \mathsf{C} \vert$  > blues > marine

colors the representation marine

# **Selections**

Selections in PyMOL are sets of atoms and are differentiated from objects by the use of ( ) in the **Object Control Menu**. The default selection is (sele) which is automatically created upon selecting any atom or residue. To start a second selection, rename (sele) and deselect it, then start a new selection.

### **Creating selections:**

#### Left mouse button

Clicking on the molecule will select/deselect resides by default

#### Sequence Viewer

#### Display-> Sequence

 Left click and drag on sequence to select/deselect large portions of the molecule

#### **Renaming a selection:**

 $\boxed{A}$  > rename selection > delete and retype new name

### **Display and Settings**

Many display options and other effect settings can be controlled from the Display and Setting drop down menus located in the **Upper Control Window.**

#### **Example Commands:**

Display > Sequence starts up the Sequence Viewer

Display > Background > White sets the background color white

Setting > Transparency > Surface > 50% sets transparency of all surfaces to 50%

Setting > Rendering > Shadows > None turns off shadows during ray tracing

Setting > Edit All...

brings up a new window with all settings

# **Scene Control**

#### Scenes are snapshots of the PyMOL viewing area that include all of the representation information as well as the camera position. Changing and updating scenes is very easy from the **PyMOL Viewing Window** if you turn on the Scene Buttons.

### **Example Commands:**

Scene > Append

stores a new scene

#### Scene > Buttons

 toggles the interactive scene buttons in the **PyMOL Viewing Window**

# **Measurement Wizard**

PyMOL has a built-in measurement tool, for distances, angles, dihedrals, and neighbors.

#### Wizard > Measurement

 starts the measurement wizard (distance by default)

Click Distances to toggle measurements > pick atoms as directed

# **Programmed Movies**

PyMOL is a very powerful moviemaker with many sophisticated options, however there are also several pre-programmed movie options available for the beginner to use.

### **Example Commands:**

Movie > Program > Camera Loop >  $Y$ -roll-> $A$ sec

 creates a movie that rotates 360˚around the Y-axis in 4 seconds

Movie > Program > Scene Loop > Nutate > 4 sec

 creates a movie that loops through stored scenes and oscillates them for 4 seconds

# **Saving and Exporting Files**

It is important to save your work and very easy to export your figures and movies.

### **Example Commands:**

File > Save Session As...

 saves the entire contents of your PyMOL session

Click Ray, then

File > Save Image As > PNG...

exports a ray traced image

Movie > Ray Trace Frames, then

File > Save Movie As > MPEG/QuickTime

 exports the current movie and ray traces every frame

# **Further Help**

PyMOL has a diverse and active community, and much of PyMOL's functionality can be learned from community-sponsored resources and professional support.

## **visit www.pymol.org/support**

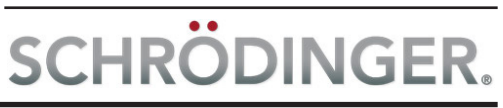